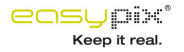

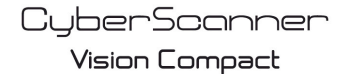

Digital Film & Slide Scanner

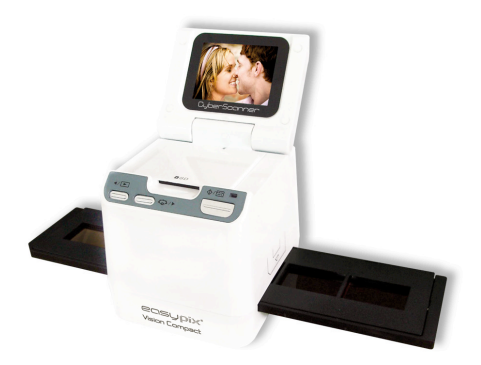

# **Manual do Utilizador**

### **1. Requisitos do sistema**

• Computador pessoal, laptop, computador de mesa ou compatível com IBM com Pentium 166 MHz ou superior, com uma porta USB (Universal Serial Bus) activa.

• Windows 98/98SE (necessita instalar o controlador) / Windows 2000 / XP / 7 / Vista, unidade de CD-ROM, monitor a cores, rato e teclado.

#### **2. Conteúdo da embalagem**

Certifique-se de que todos os artigos indicados abaixo estão incluídos.

Digitalizador de filmes Cabo USB - CD-ROM com o Software Arcsoft - Manual do Utilizador Cabo de TV - Adaptador - Suporte de diapositivos Suporte de negativos de filme & Pincel de limpeza

### **3. Nome dos componentes**

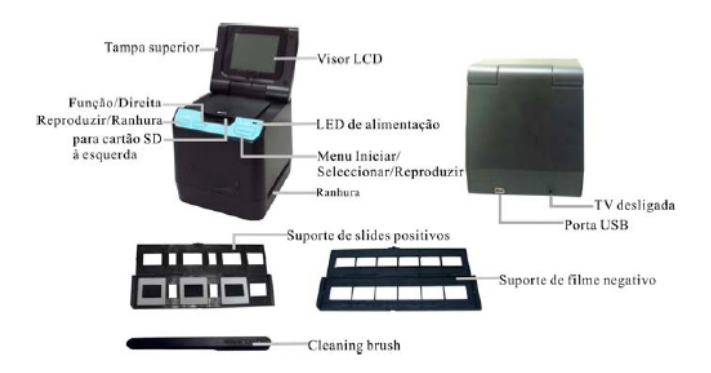

Recomendamos a utilização de um cotonete limpo, seco e sem álcool, para inserir na ranhura do igitalizador de filmes e limpar periodicamente a superfície de vidro, de modo a produzir uma nagem clara.

Certifique-se de que o filme ou diapositivo e suporte estão limpos antes de os introduzir no igitalizador. A qualidade das imagens digitalizadas é prejudicada por poeira ou sujidade no filme iapositivo ou suporte.

### **4. Como instalar diapositivos e filmes no suporte da bandeja**

. Abra o suporte para filmes conforme ilustrado

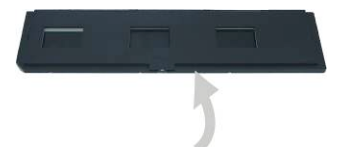

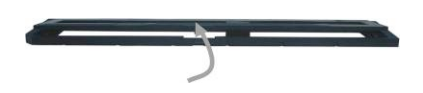

b. Coloque um filme/diapositivo na ranhura para filmes/diapositivos como se mostra.

lota: Não inverta o filme/diapositivo. Se isso acontecer, as imagens serão digitalizadas de trá para a frente.

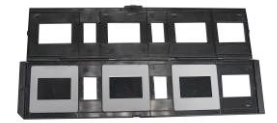

c. Feche o suporte de filmes/diapositivos

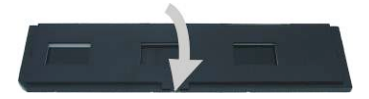

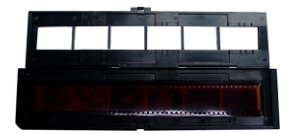

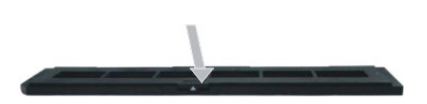

## **5. Inserir e retirar o cartão SD (Tem de ter.)**

• Insira o cartão SD antes de digitalizar.

•Este scanner não tem memória interna, tem de conectar com o cartão de SD quando usar.

• Feche e, em seguida, abra a tampa depois de ter inserido o cartão.

Nota: Este aparelho não suporta 'hot plug'. Inserir o cartão SD durante o funcionamento fará com ue a alimentação do dispositivo seja desligada.

### **6. Início rápido**

Conecte o aparelho à fonte de alimentação AC para o ligar.

Abrindo a tampa superior, poderá ver que a luz do LED de alimentação fica vermelha.

Insira a bandeja com o diapositivo ou o filme e movimente cuidadosamente a bandeja, para justar o filme.

Prima o botão Iniciar para capturar uma imagem

#### **Ligar/Desligar:**

• Ligar: Abrindo a tampa superior, poderá ver que a luz do LED de alimentação fica vermelha. • Desligar: Feche a tampa superior.

#### **Seleccionar uma função**

• Prima o botão Função para aceder ao modo de função.

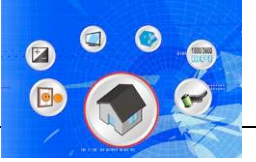

Poderá ver o ícone no ecrã.

Prima os botões Esquerda ou Direita para seleccionar a função.

Seleccionar Home

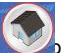

<sup>P</sup>rima o botão Iniciar para voltar ao modo de captura.

• Tipo de digitalização Para introduzir o tipo de **filme, pode utilizar os botões Esquerda ou Direita**, premindo o botão Iniciar para confirmar. Diapositivo:  $\boxed{\bullet}$  É necessário seleccionar o modo Diapositivo ao digitalizar diapositivos.

Monocromático: **EVI** É necessário seleccionar o modo Monocromático ao digitalizar filmes a PB.

Filme:  $\Box$  É necessário seleccionar o modo Filme ao digitalizar filmes a cores.

**Resolução** 

'ara entrar na **DPV**ão de Resolução, pode usar o botão esquerdo ou direito para escolher, pressione o botão de começo para confirmar.

1800 DPI – 2592 x 1680 Pixeis

3600 DPI – 5184 x 3360 Pixeis

• Formato 'ara introdu $\bullet$  Formato e seleccionar 'não formatar' (X) ou 'formatar' (√), prima o botão Iniciar para confirmar.

tuidado: os ficheiros formatados não podem ser recuperados.

• Saída TV igue o digita $\Box$  ir à televisão com o cabo de TV. NTSC: configuração da saída TV para NTSC. 'AL: configuração da saída TV para PAL.

• Valor de exposição  $'$ ressione EV atalho para trar em EV molde directamente.

 $\mu$  compensação de exposição ajuda a alterar manualmente as definições da exposição, de modo ajustar a iluminação do objecto. Esta funcionalidade contribui para a obtenção de melhore esultados ao digitalizar uma imagem de filme ou diapositivo com uma forte luz de fundo ou um nagem que se encontre sobre um fundo escuro.

As definições podem ser reguladas em meios passos no intervalo  $-2VE \sim +2VE$ .

• Pode verificar o resultado da compensação, visualizando a imagem no painel do ecrã.

• Função de espelhamento  $P$ ressione as chaves de function para entrar em molde, depois que entrar em molde, pressione a have esquerda ou direita para escolher o ícone de espelhamento na ecrã, pressione a chave d começo para confirmar. Pressione a chave de começo mais uma vez para tirar fotos.

#### **Reprodução**

Prima o botão Reprodução para aceder ao modo de reprodução e visualizar fotos digitalizadas. Prima os botões Esquerda ou Direita para seleccionar a foto seguinte/anterior.

#### **Menu de reprodução**

Prima o botão Iniciar/Menu de Reprodução para aceder ao modo de menu.

Poderá ver os ícones no ecrã.

'rima os botões Esquerda ou Direita para seleccionar estes itens.

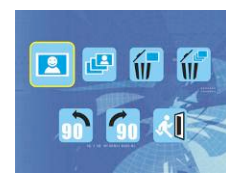

• Individual  $\mathbb{R}$  cone  $\mathbb{R}$ , prima o botão Iniciar para confirmar. É necessário premir os botões Esquerda ou Direita para rever a imagem seguinte/anterior.

Slide Show Utilize a funcionalidade de Slide Show para continuar a mostrar as fotos no painel do ecrã do igitalizador.

Quando o modo Slide Show é seleccionado, o digitalizador mostra automaticamente todas as otos. Prima um botão qualquer para parar o slide show.

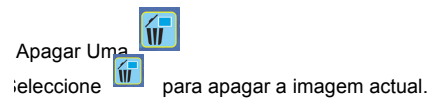

• Apagar Todas  $\alpha$  seleccionar o  $\overline{w}_e$   $\overline{w}$ , todas as imagens guardadas na memória interna ou no cartão SD serão apagadas. Ficheiros que sejam apagados não podem ser recuperados. Assegure-se de que selecciona a imagem que deseja apagar.

• Rodar 90º (Para a esquerda)  $\mathcal{S}$ ieleccionando o ícone  $\mathcal{S}$ , a imagem actual rodará 90° no sentido anti-horário.

• Rodar 90º (Para a direita)

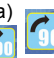

Seleccionando o ícone <sub>190</sub> seleccionando o ícone <sub>190</sub> seleccionando o ícone <sub>190</sub> sentido horário.

**Sair** 

Sair<br>ieleccional do o ícone **como esta extensional de reprodução.**